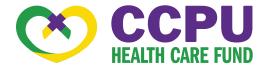

# MOBILE APP CONSUMER GUIDE

### Welcome

# to your Child Care Providers United (CCPU) Reimbursement Consumer App.

This one-stop app gives you 24/7 access to view information and all of your reimbursement requests and documents. It enables you to:

- File a reimbursement online
- Upload receipts and track expenses
- View up-to-the-minute account balances
- View your account activity, reimbursement request history and payment history
- Report a lost/stolen Card and request a new one
- Change your login ID and/or password
- Download plan information, forms and notifications

The app is designed to be simple and convenient. You can easily navigate this site in two ways:

- 1. Work from sections within the Home Page, or
- 2. Click on the tabs at the bottom.

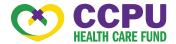

#### HOW DO I LOG ON TO THE HOME PAGE?

- 1. Download the CCPU Health app from the app store. It is available for both Android and Apple phones.
- Enter your login ID and password (both provided by CCPU Health Care Reimbursement Fund).
  - a. Your username is your CCPU Health Care Reimbursement Fund ID.
     This can be found on the Welcome Letter you received. It begins with a "U".
  - b. Your password is your first name initial, your last name, and your date of birth (DDMMYY).
    i.e., If your name is Mark Garcia and your date of birth is Jan. 2, 1993, then your password is MGarcia010293.
- 3. Click Login.

#### The **Home Page** is easy to navigate:

- Easily access the Available Balance and I Want To section to work with your accounts right away.
- The My Accounts section links to your Accounts showing Account Details and Account Activity.
- The I Want To section contains the most frequently used features for the Consumer Portal.
- The Tasks section displays alerts and relevant links that enable you to keep current on your accounts.
- The Account Overview section contains graphs of some of your key account information.

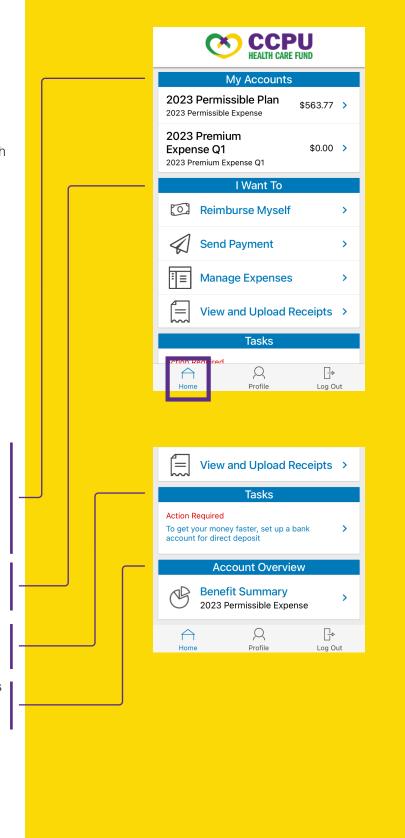

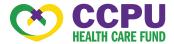

## HOW DO I FILE A REIMBURSEMENT AND UPLOAD A RECEIPT?

- On the Home Page, you may simply select Reimburse Myself or Send Payment under the I Want To section.
- 2. The reimbursement claim filing wizard will walk you through the request, including entry of information, payee details and uploading a receipt.

NOTE: To view and upload receipts, go to View and Upload Receipts under the I Want To... section. You may also click on the applicable account under the My Accounts section. Under the Account Activity section, click on the corresponding submission to add your receipt. A message stating, "Your receipt has been successfully uploaded to the Receipt Organizer" should pop up for confirmation.

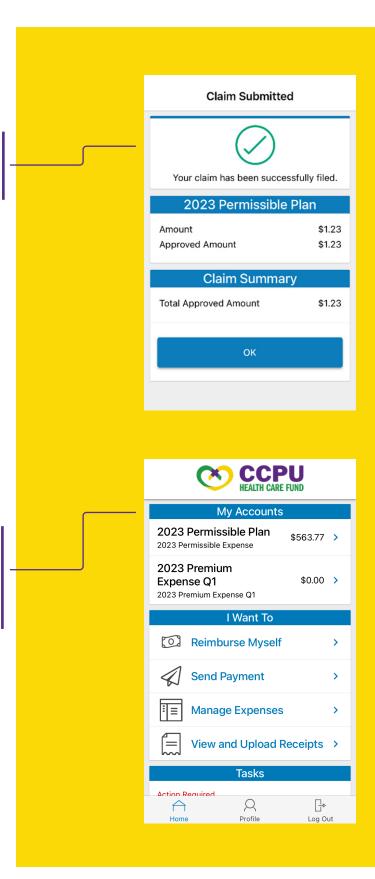

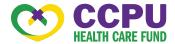

## HOW DO I VIEW CURRENT ACCOUNT BALANCES AND ACTIVITY?

- For current Account Balance only, on the Home Page, see the My Accounts section.
- For all Account Activity, click on the applicable account under the My Accounts section. This page will display Details (i.e., Available Balance) and Account Activity.

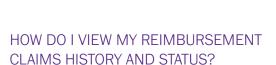

- From the Home Page, under the I Want To section, select Manage Expenses to see your claims history.
- By clicking on the line of the reimbursement claim, you can view the claim's **Details** and **Receipts**.

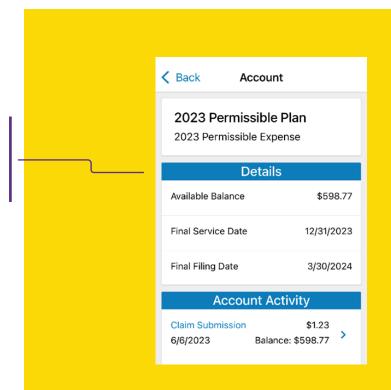

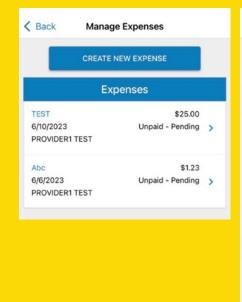

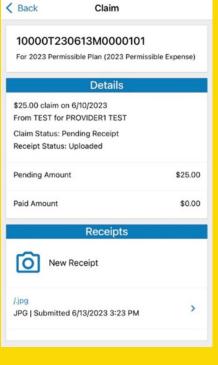

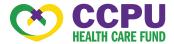

## HOW DO I VIEW MY PAYMENT REIMBURSEMENT HISTORY?

- From the Home Page, select the applicable account under the My Accounts section. See Account Activity to view reimbursement payments made to date, including debit card transactions.
- 2. By clicking on the line of a payment, you can expand the data to display additional details about the transaction.

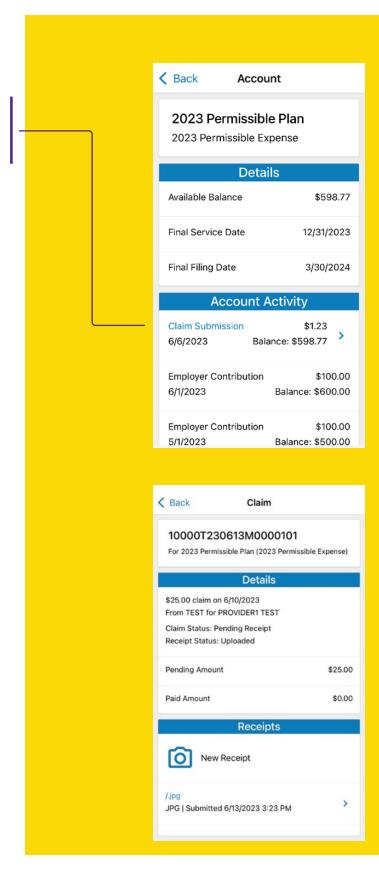

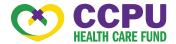

# HOW DO I REPORT A MISSING DEBIT CARD AND/OR REQUEST A NEW CARD?

- 1. Select the **Profile** tab and go to **Manage Debit Cards**.
- Under Actions, click on Report Lost/ Stolen.

NOTE: Once assigned, your debit card will automatically be uploaded here.

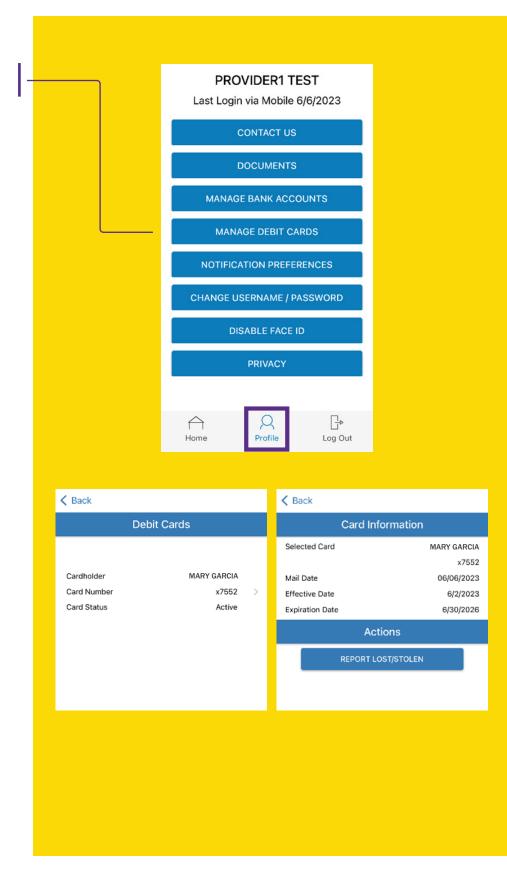

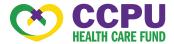

## HOW DO I GET MY REIMBURSEMENT FASTER?

The fastest way to get your money is to sign up online for a direct deposit to your personal checking account.

- 1. Select the **Profile** tab and go to **Manage Bank Accounts.**
- 2. Add Bank Account.

You may also set up a bank account for direct deposits under the **Tasks** section on the **Home Page**.

Please note: There is a bank validation requirement. You will be notified on the portal to look for a small transaction or "micro-deposit" in your designated bank account in the next couple of days to enter online, which will validate your account.

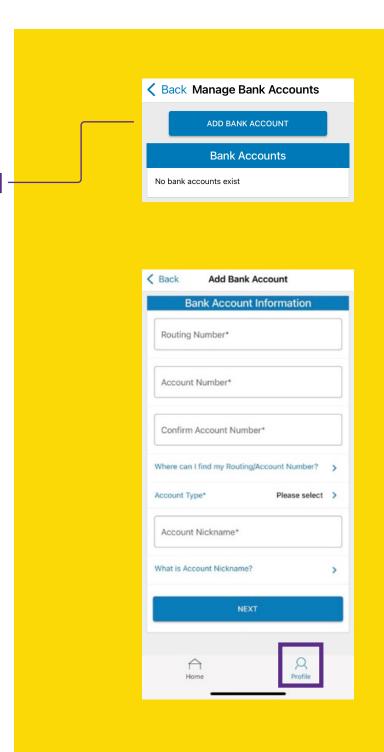

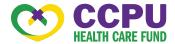

## HOW DO I CHANGE MY LOGIN AND/OR PASSWORD?

- 1. Select the **Profile** tab and go to **Change** Username/Password.
- 2. Follow the instructions on the screen. (For a new account, the first time you log in, you will be prompted to change the password that was assigned by your plan administrator. Follow the instructions.)

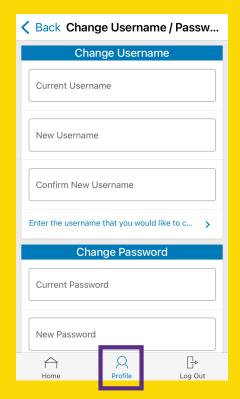

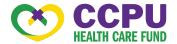

#### HOW DO I VIEW OR ACCESS:

#### ...NOTIFICATIONS?

- Select the **Profile** tab and go to **Documents**. On this page, **Notifications** will be displayed.
- 2. Click any link of your choice. You will be able to view and archive current documents, as well as reference documents archived previously.
- In addition, you can manage notification preferences by going to the **Profile** tab and clicking **Notification** Preferences.

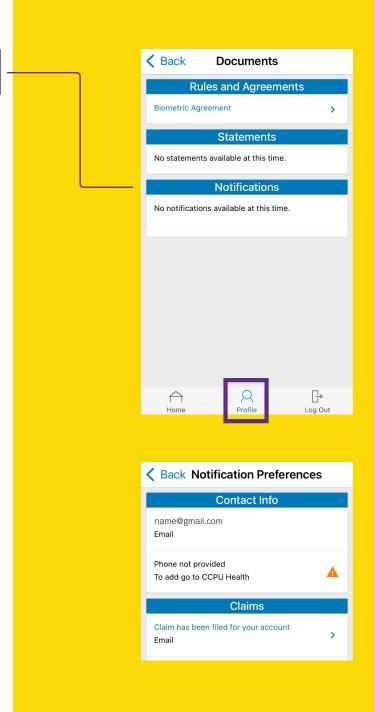

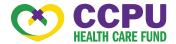

#### HOW DO I VIEW OR ACCESS:

### ...DOCUMENTS & FORMS?

- 1. Select the **Profile** tab and go to **Documents.**
- 2. Click on any form or document of your choice.

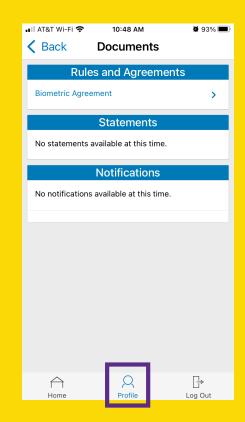

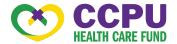

#### HOW DO I VIEW OR ACCESS:

#### ...PLAN INFORMATION?

 On the Home Page, go to My Accounts and click on the applicable account name. You will see Details of the plan displayed.

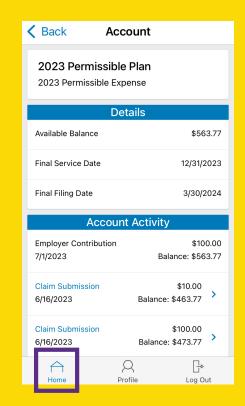